# **Dolphin as Primary Timing System**

## *Computer Operator Instructions--* **Dolphin Standalone Operation (Timer not used)**

In this mode, the Dolphin wireless watches are the primary times for results, and a timer is not used.

*NOTE: If you have questions about using your meet management software, press F1 or select the Help Menu in your software.*

#### **Confirm Set Up**

Look at the Dolphin screen. There should be a yellow light showing for each lane that has a wireless watch assigned to it (see screenshot).

If this is not the case, or if you have questions about various features, review the Software Set Up and Hardware Set Up instructions (loaded onto the computer at installation of the Dolphin software), and ensure that your system is set up properly.

#### **After the Race**

#### **– If Using Dolphin Starter**

After the race, the Starting Official will press Start/Stop and then Reset on the Dolphin Starter. Reset causes the Dolphin software to write the result file to the C:\CTSDolphin folder on the computer and the next race can be started.

#### **– If NOT Using Dolphin Starter**

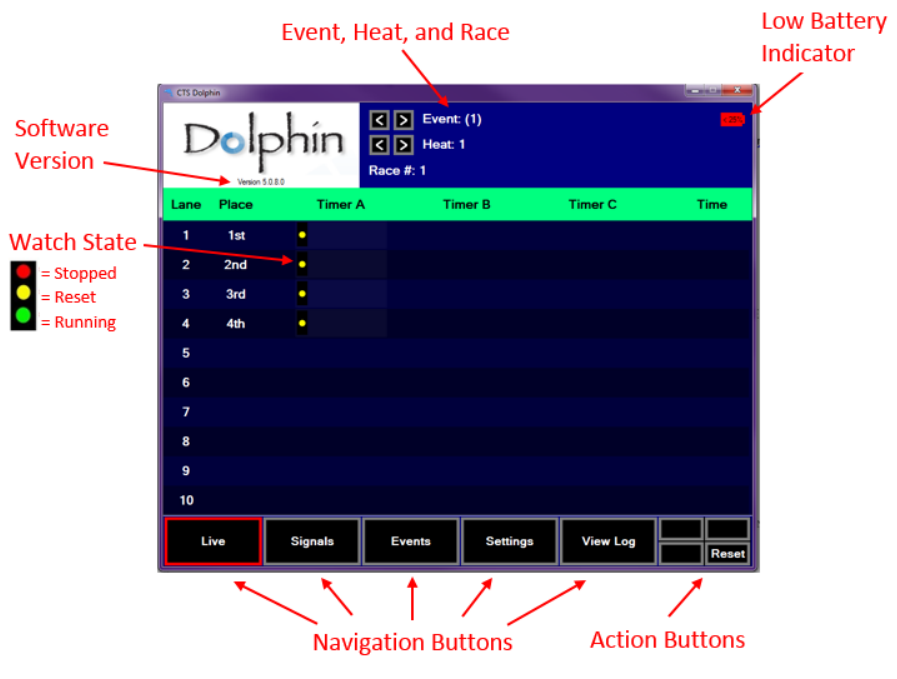

**Dolphin Screen-- DO NOT CLOSE THIS WINDOW while using Dolphin. It's OK to minimize it.**

As each swimmer finishes the race, the Lane Timer(s) in that lane will press Start/Stop and then Reset on the Watch(es) assigned to that lane. After all Lane Timers press Start/Stop at the end of the race and then Reset, the Dolphin software writes the result file to the C:\CTSDolphin folder on the computer and the next race can be started. **Note**

Use the Reset Timers button (shortcut R), in the lower right of the screen, to force a reset only if one or more lane timers or the starting official has failed to reset the watch(es), and the next race is about to begin. You can tell if a watch has been reset because it will have a yellow light showing in the watch state column on the Dolphin screen.

*For more information about getting the race results into your meet management software, see the help files for that software. For more information about Dolphin, visit www.coloradotime.com, or look in the CTSDolphin\DOCS folder on your computer.*

## **Dolphin as Backup; Timer as Primary Timing System**

### *Computer Operator Instructions--* **Dolphin & Timer**

If you are using a timer (CTS Gen7, System 6, or System 5, for example) in addition to Dolphin, you need to be using a backup mode in your meet management software. Contact your software provider for details and compatibility.

In this mode, the Dolphin wireless watches are the backup watches, while the touchpads and buttons are the primary timing system. Dolphin runs completely separately from the timer and will not replace touchpads or buttons during competition.

*NOTE: If you have questions about using your meet management software, press F1 or select the Help Menu in your software.*

#### **Confirm Set Up**

Look at the Dolphin screen. There should be a yellow light showing for each lane that has a wireless watch assigned to it (see screenshot).

If this is not the case, or if you have questions about various features, review the Software Set Up and Hardware Set Up instructions (loaded onto the computer at installation of the Dolphin software), and ensure that your system is set up properly.

#### **After the Race**

As each swimmer finishes the race, the Lane Timer(s) in that lane will press Start/Stop and then Reset on the Watch(es) assigned to that lane. After all Lane Timers press Start/Stop at the end of the race and then Reset, the Dolphin software writes the result file to the C:\CTSDolphin folder on the computer and the next race can be started.

If one or more lane timers fail to press Reset, and the next race is about to begin, use the Reset Timers button (shortcut R), in the lower right of the screen, to overcome this lapse and write the file. You can tell if a watch has been reset, because it will have a yellow light showing in the watch state column on the Dolphin screen.

*For more information about getting the race results into your meet management software, see the help files for that software. For more information about Dolphin, visit www.coloradotime.com, or look in the CTSDolphin \DOCS folder on your computer.*

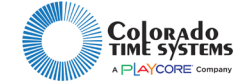

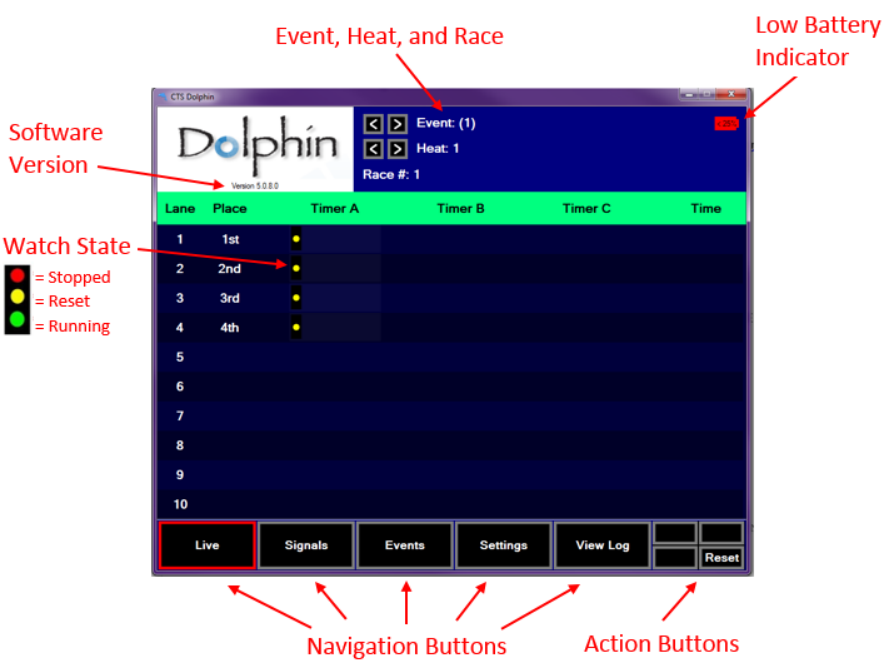

**Dolphin Screen-- DO NOT CLOSE THIS WINDOW while using Dolphin. It's OK to minimize it.**